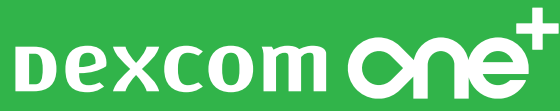

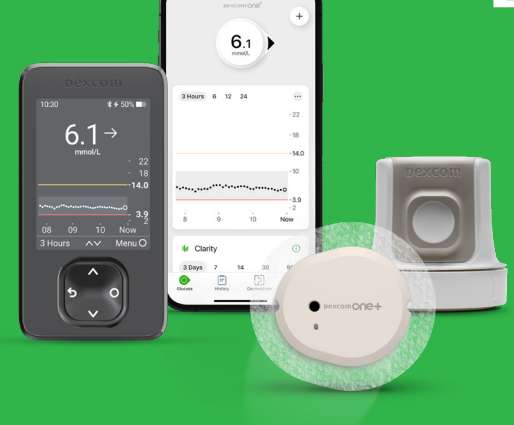

Dexcom ONE+ är en bas-CGM. Är du i behov av smart-CGM som Dexcom G6 eller Dexcom G7 ska du inte använda Dexcom ONE+.

## TRE VIKTIGA SAKER ATT GÖRA INNAN DU STARTAR DEXCOM ONE+

Har du frågor om detta – tveka inte att ringa vår support på 08-601 24 40. Du når oss på vardagar kl 8–22.

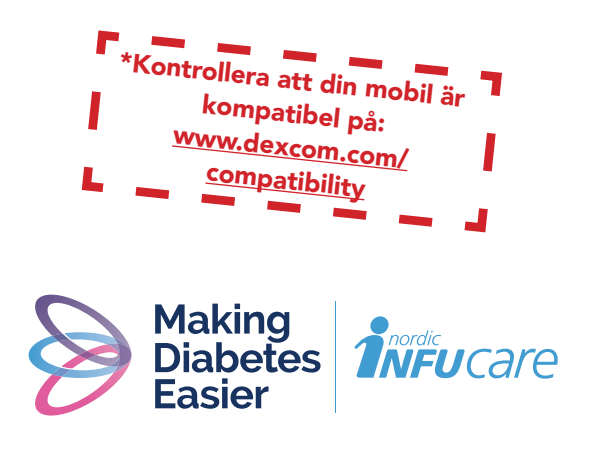

www.makingdiabeteseasier.com/se/kontakta-oss

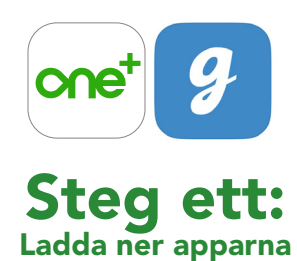

- 1. Ladda ner appen Dexcom ONE+ från App Store eller Google Play.
- 2. Ladda ner appen Glooko från App Store eller Google Play eller gå in via web-appen my.glooko.com

# **Steg två:**<br>Skapa konto/logga in på Dexcom och Glooko

- 1. Skapa ett Dexcom-konto i din Dexcom ONE+ -app. OBS! Det ska vara en person över 18 år som är kontoansvarig. Är du under 18 år, skapa ett konto för minderåriga.
- 2. Skapa ett Glooko-konto i Glooko mobil-app eller webb-app, alternativt logga in med ditt användarnamn och lösenord på ditt befintliga Glooko-konto.

OBS! Skriv ner dina användaruppgifter! Skulle din mobil till exempel gå sönder kan du logga in på en annan mobil och slipper vara utan CGM.

## E-postadress/Användarnamn Användarnamn minderårig-konto Lösenord (används vid inloggning) Användaruppgifter – mitt Dexcom-konto E-postadress (=användarnamn, används vid inloggning) Användaruppgifter – mitt Glooko-konto

Lösenord (används vid inloggning) OBS! Ska du koppla en minderårigs konto till Glooko måste du ange Dexcom-kontots e-postadress.

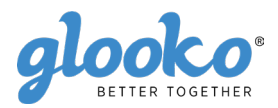

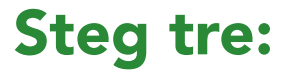

#### Anslut ditt Dexcom-konto till Glooko på my.glooko.com eller via Glooko-appen

- 1. Gå in på my.glooko.com på en dator eller i Glooko-appen.
- 2. Via appen: Gå till "Synkronisera" och klicka på "Ny enhet". Välj "Kontinuerliga glukosmätare" och sedan Dexcom Account. Via hemsidan: Klicka högst upp i högra hörnet. Gå in på inställningar och skrolla ner till "Appar och enheter" och klicka på "Dexcom-konto.
- 3. Ange användarnamn och lösenord för ditt Dexcom-konto. Följ instruktionerna.

Med några timmars fördröjning kommer du att kunna se dina Dexcomvärden både i Glookoappen och på my.glooko.com

#### "Dela dina glukosvärden med din klinik"

"Proconnect" betyder att du länkar ditt konto till klinikkontot för att dela data. För att göra detta, följ stegen nedan i ditt Glooko-konto.

- 1. Via appen: Gå in på Profil och skrolla ner till "Primär Vårdgivare". Fyll i koden som du fått från din vårdgivare. Via hemsidan: Gå till my.glooko.com i din webbläsare och logga in på ditt konto.
- 2. Klicka på Inställningar > Konto.
- 3. Klicka på + Lägg till ny kod.
- 4. Klicka på Fortsätt när du uppmanas att bekräfta om du vill fortsätta.
- 5. Ange ProConnect-koden för din klinik. Om du inte har Proconnectkoden, kontakta din klinik.
- 6. Klicka på Skicka.
- 7. Du får ett bekräftelsemeddelande om att du nu delar data med din klinik och därför är "ProConnected".

Har du frågor om Glooko – tveka inte att ta kontakt med Glooko support tel 031-762 88 88 eller help@glooko.com. Du kan också hitta information på support.glooko.com.

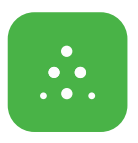

## Om du ska använda Följarfunktionen

Med Dexcom ONE+ får du möjlighet att dela dina glukosvärden, till exempel med en vän/förälder/partner som kan vara ett extra stöd.

- 1. Följaren laddar ner appen Dexcom Follow från App Store eller Google Play.
- 2. Du som användare kan biuda in den du vill ska följa genom att skicka ett mejl från appen Dexcom ONE+ under Anslutningar i appen. Du kan bjuda in upp till 10 följare och alla följarna kan ha sina individuellt inställda varningar.
- 3. OBS! När du bjuder in din följare via e-post måste du använda en mejladress som kan öppnas i följarens mobil, det vill säga den enhet där följar-appen är nedladdad. Inbjudan kan ibland hamna i följarens skräppost/junk mail. Be din följare att kontrollera sin skräppost om inte inbjudan kommit fram.

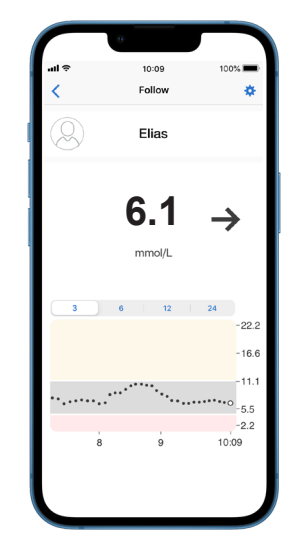

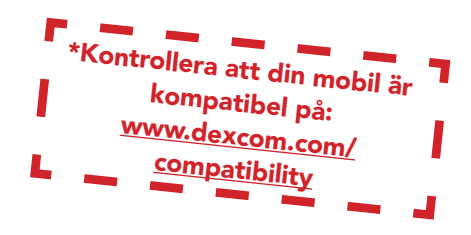

## Ta behandlingsbeslut med Dexcom ONE+

Med Dexcom ONE+ kan du ta beslut om din behandling oavsett om du ligger högt, lågt eller svänger i blodsocker. För att ta behandlingsbeslut behöver du ta hänsyn till tre delar/"nycklar":

- Glukosvärde
- Trendpil
- Trendkurva med de senaste prickarna

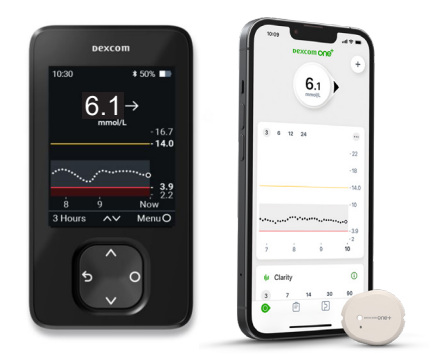

## Ta inte behandlingsbeslut med Dexcom ONE+...

- om pilen saknas.
- om du inte har de senaste prickarna på trendkurvan.
- om dina symtom inte stämmer överens med värdet.
- om du upplever att värdet eller trenden inte stämmer med vad du förväntat dig.

#### Använd då i stället din vanliga glukosmätare!

## Två situationer när du har extra god nytta av informationen från de sista prickarna

• Pilarna baserar sig på trendinformation och visar vart glukosvärdet är på väg om trenden kvarstår.

• Prickarna uppdateras var femte minut och ger dig snabbare information om<br>"vändning" av glukosvärdet, till exempel när det går från snabbt sjunkande till stabil glukosnivå.

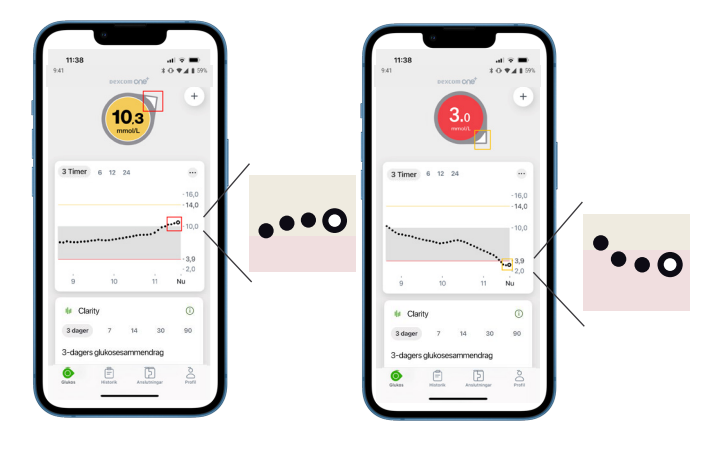

# DEXCOM ONE+:

### Sensor och sändare i ett.

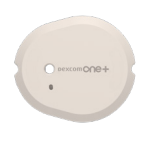

6 m räckvidd

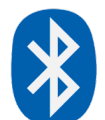

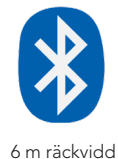

Dexcom 10:30  $*50%$  $6.1 \rightarrow$  $-16.7$ <br> $-14.0$  $3.9$ <br>2.2  $\mathbf{A}$ Now 3 Hours  $\sim$ Menu<sup>O</sup>

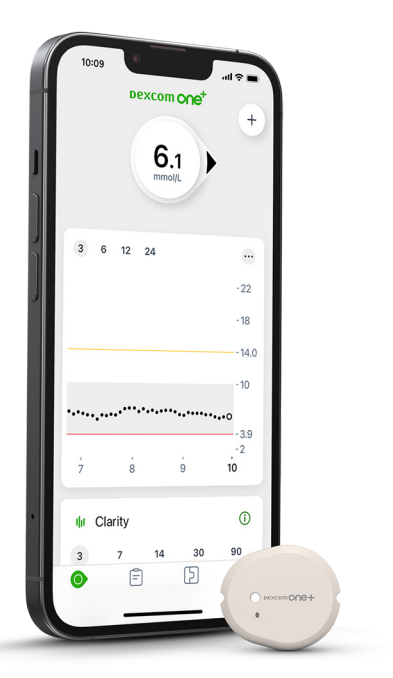

# SÅ FUNGERAR DET

### Användarens mobil\* med appen för Dexcom ONE+

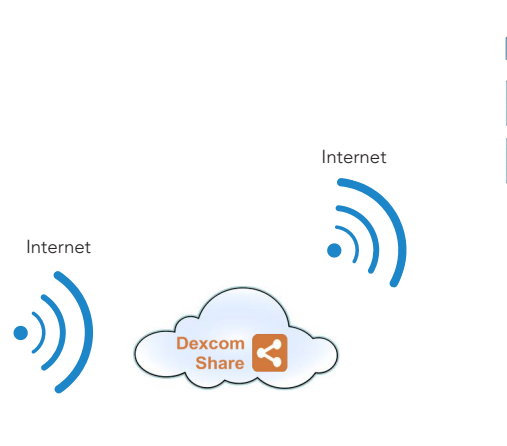

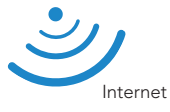

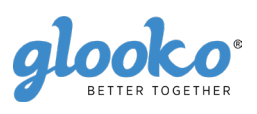

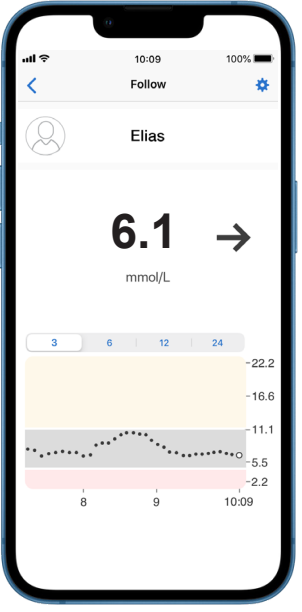

Följarens mobil\* med Follow-app

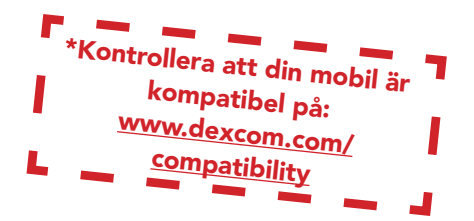

## TIPS och TRIX!

#### Söker efter sensor: Parkopplingen tar längre tid än väntat.

Parkopplingen tar vanligtvis mindre än 5 minuter för appen och mindre än 10 minuter för mottagaren. Om den tar längre tid ska du använda dessa tips för felsökning.

- Håll alltid telefonen inom 6 meter från sensorn och inom 1 meter för mottagaren.
- Kontrollera att den kopplingskod du angav är den kopplingskod som finns på applikatorn. Om det inte är fallet ska du redigera kopplingskoden.
- Minska den potentiella störningen genom att hålla dig mer än 6 meter från andra sensorer tills parkopplingen är slutförd.
- Sensorn kan endast parkopplas till en mottagare och en smarttelefon.
- Stäng inte appen genom att svepa bort den under kopplingen.

#### Varning om tillfälligt sensorproblem

Det är ett tillfälligt problem med din sensor. Det åtgärdas vanligtvis automatiskt inom 3 timmar.

- Avlägsna inte sensorn.
- Använd blodglukosmätaren för behandlingsbeslut.
- Kontrollera din sensor.
- Tryck på Hjälp i appen för mer information om felsökning.

Om tillfälligt sensorfel inte åtgärdats inom 3 timmar, vänligen kontakta teknisk support.

#### Om du får "Tappad signal" i telefonen

(Det tar upp till 5 minuter för någon av dessa att fungera.)

- Stäng av Bluetooth. Slå sedan på den igen och låt den vara på.
- Håll din telefon inom 6 meter från sensorn, utan något mellan dem, inklusive din kropp, väggar och vatten.
- Håll din mottagare/telefon på samma sida av kroppen som din sensor. Bluetooth fungerar bäst när sensorn och telefonen är inom synhåll från varandra.
- Håll appen öppen. Stäng den inte genom att svepa bort den.
- Starta om telefonen och appen.

Om du upplever tappad signal mer än 30 minuter, vänligen kontakta teknisk support.

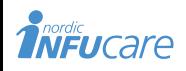

diabetesinfucare.com | makingdiabeteseasier.se facebook.com/MakingDiabetesEasierSverige | @makingdiabeteseasier\_se

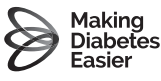

Dexcom tillverkas av Dexcom, Inc. 6340 Sequence Drive San Diego,CA 92121 USA. dexcom.com Dexcom ONE+ är CE-märkt enligt MDR (EU) 2017/745.